# SICK AG

## RFH6 – RFID Driver

지원 버전 TOP Design Studio V1.4.11.11이상

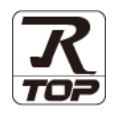

## **CONTENTS**

Touch Operation Panel을 사용해주시는 고객님께 감사 드립니다.

- 1. 시스템 구성 2<u>페이지</u> 접속에 필요한 기기, 각 기기의 설정, 케이블, 구성 가능한 시스
	- 템에 대해 설명합니다.
- 2. 외부 장치 선택 [3 페이지](#page-2-0) TOP 기종과 외부 장치를 선택합니다.

#### 3. TOP 통신 설정 [4 페이지](#page-3-0)

TOP 통신 설정 방법에 대해서 설명합니다.

4. 케이블 표 12 [페이지](#page-11-0)

접속에 필요한 케이블 사양에 대해 설명합니다.

## 5. 외부 장치 설정 13 [페이지](#page-12-0)

외부 장치의 통신 설정 방법에 대해서 설명합니다.

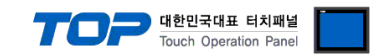

## <span id="page-1-0"></span>1. 시스템 구성

TOP와 "SICK-RFH6 Series"의 시스템 구성은 아래와 같습니다.

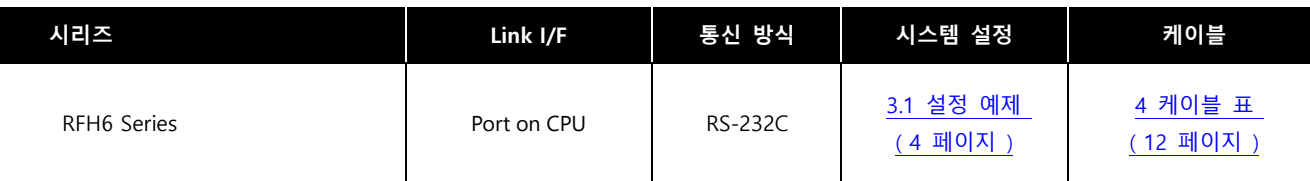

### ■ 연결 구성

ㆍ1 : 1 (TOP 1 대와 외부 장치 1 대) 연결

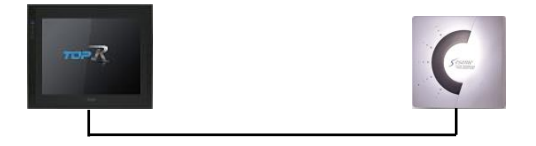

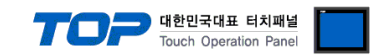

## <span id="page-2-0"></span>2. 외부 장치 선택

■ TOP 모델 및 포트 선택 후 외부 장치를 선택합니다.

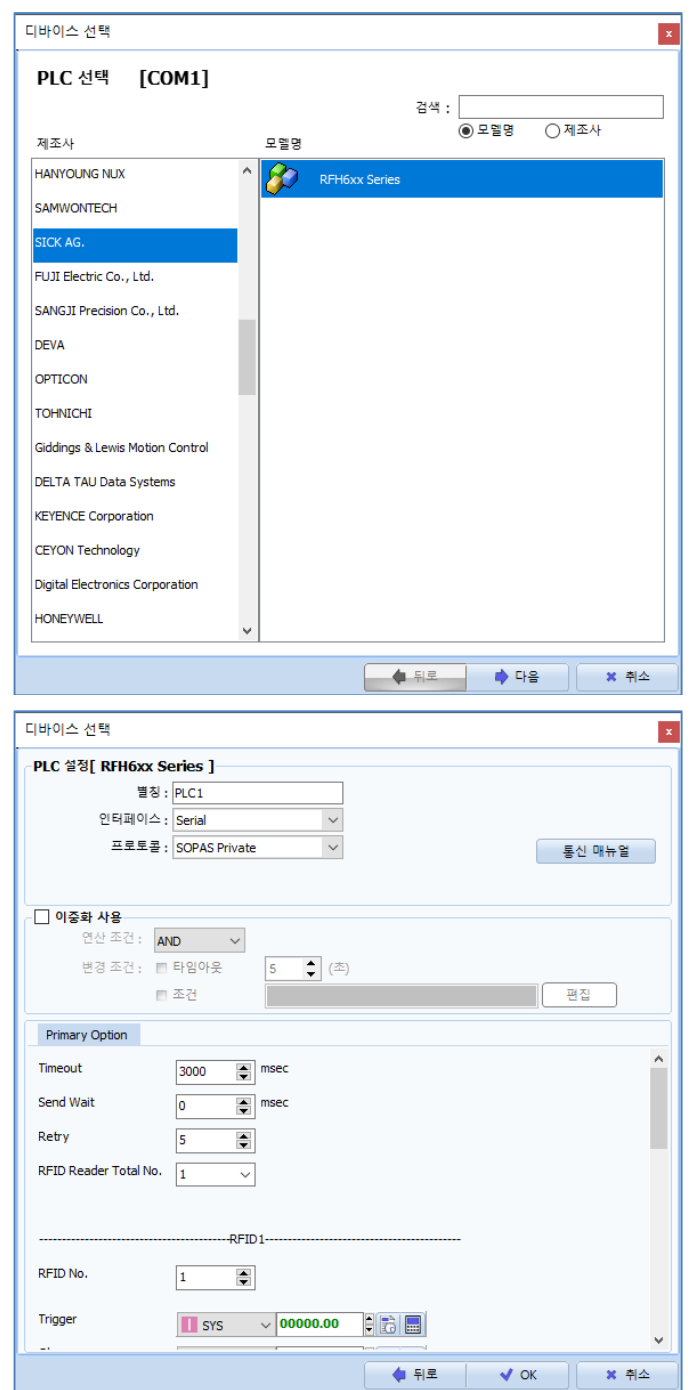

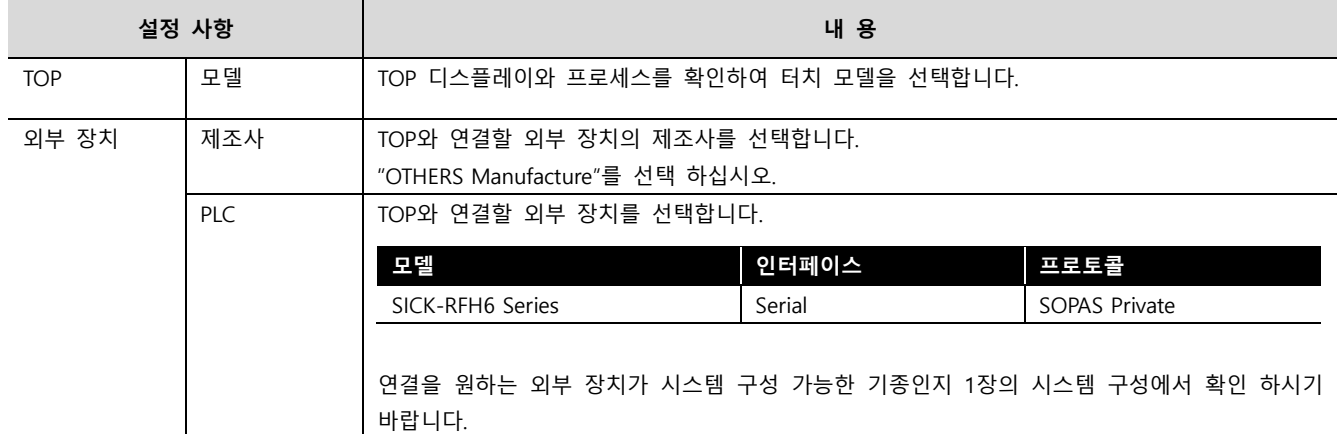

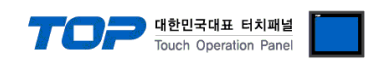

## <span id="page-3-0"></span>3. TOP 통신 설정

통신 설정은 TOP Design Studio 혹은 TOP 메인 메뉴에서 설정 가능 합니다. 통신 설정은 외부 장치와 동일하게 설정해야 합니다.

#### 3.1 TOP Design Studio 에서 통신 설정

#### (1) 통신 인터페이스 설정

■ [ 프로젝트 > 프로젝트 속성 > TOP 설정 ] → [ 프로젝트 옵션 > "HMI 설정 사용" 체크 > 편집 > 시리얼] – TOP 통신 인터페이스를 TOP Design Studio에서 설정합니다.

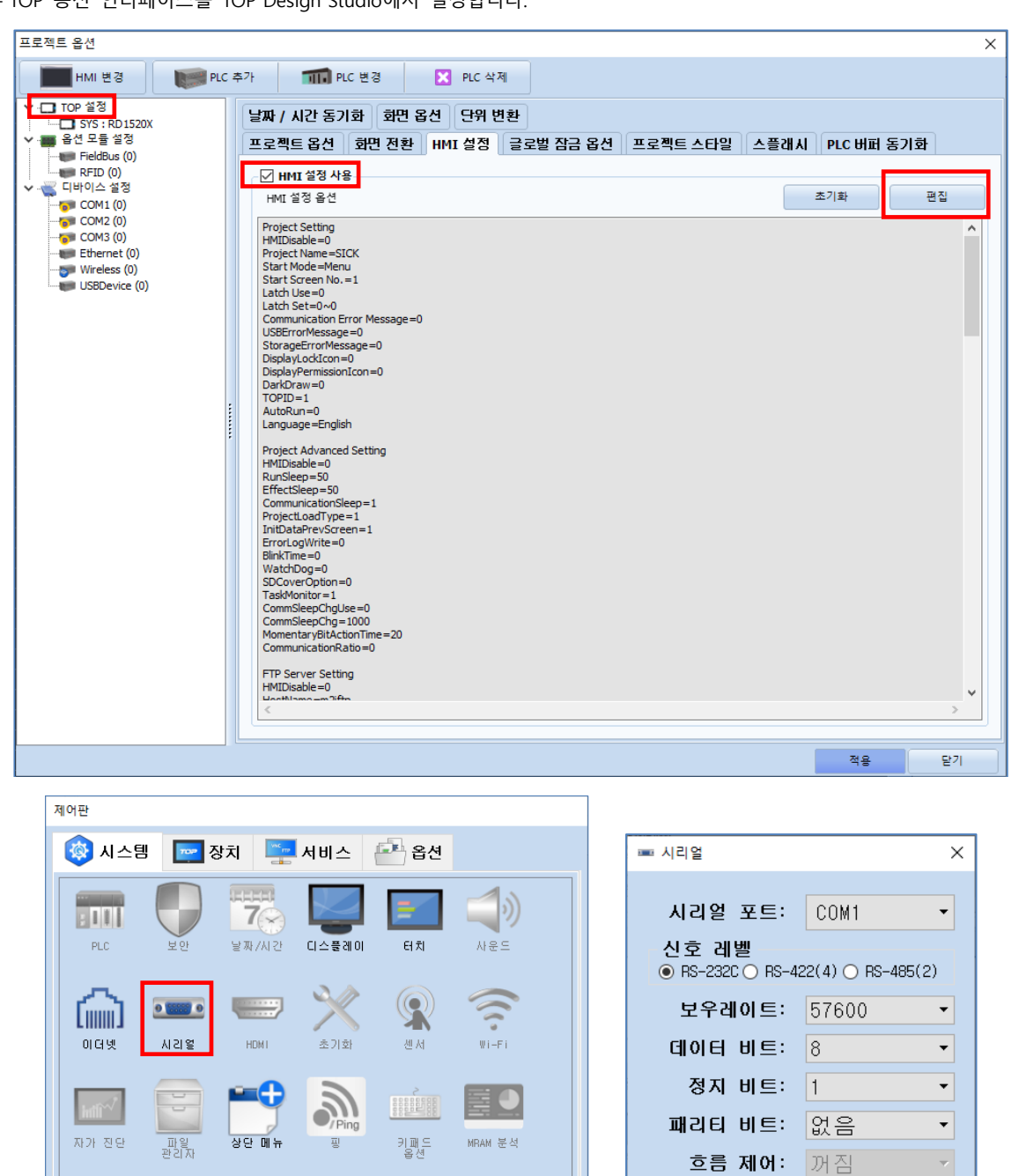

L

MH 활성화 HMI 설정 가져오기 | 확인 | 취소

자동 검색

[ System ]

 $\bar{\psi}$ 

취소

포트 진단

적용

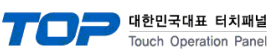

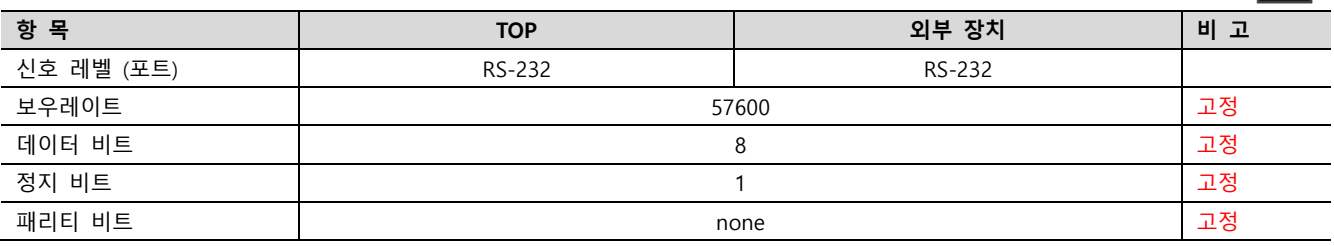

※ 위의 설정 내용은 본 사에서 권장하는 설정 예제입니다.

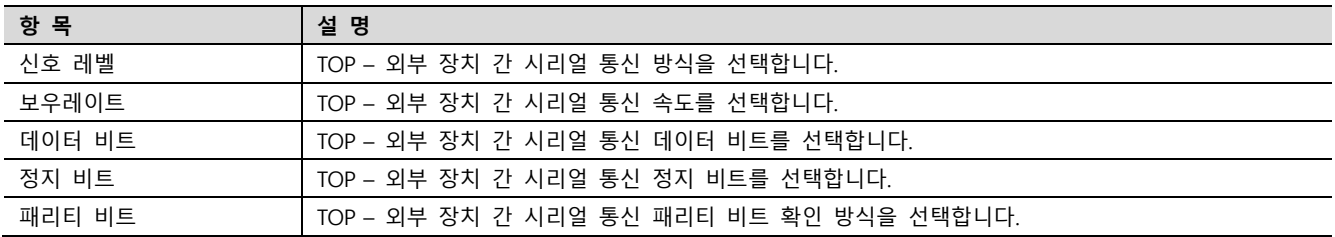

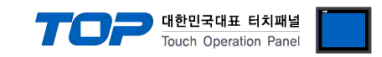

#### (2) 통신 옵션 설정

- [ 프로젝트 > 프로젝트 속성 > PLC 설정 > COM > "PLC1 : RFH6xx Series"]
	- SICK-RFH6 통신 드라이버의 옵션을 TOP Design Studio에서 설정합니다.

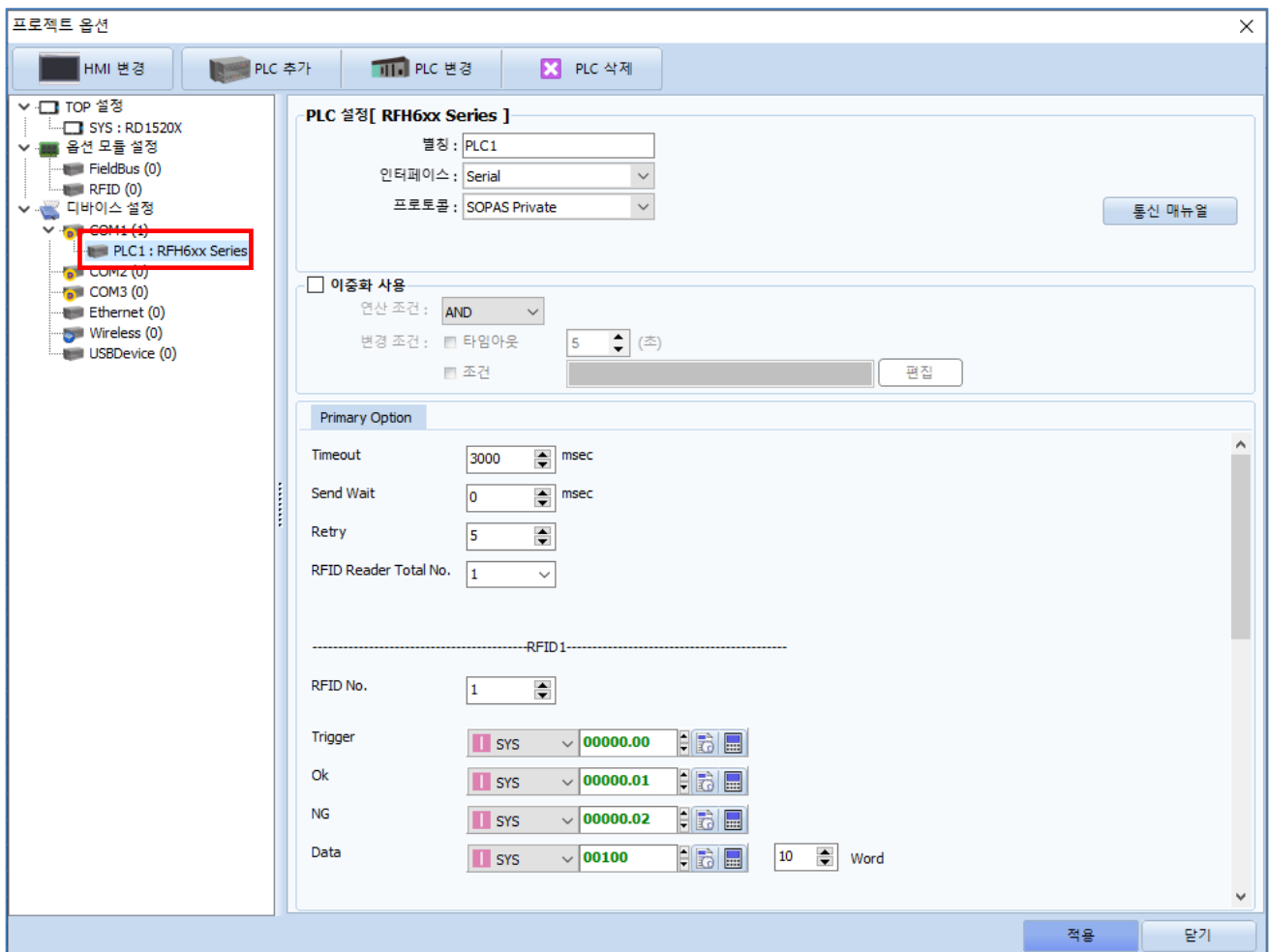

#### • 기본 통신 옵션

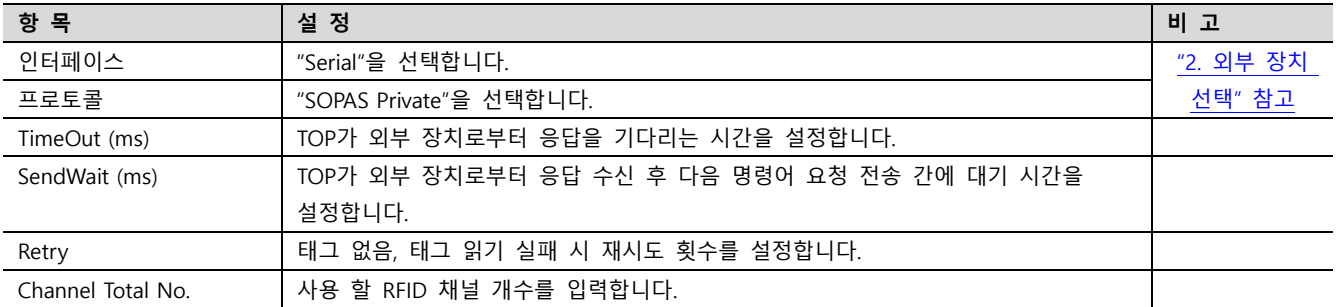

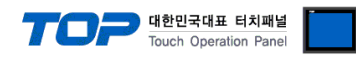

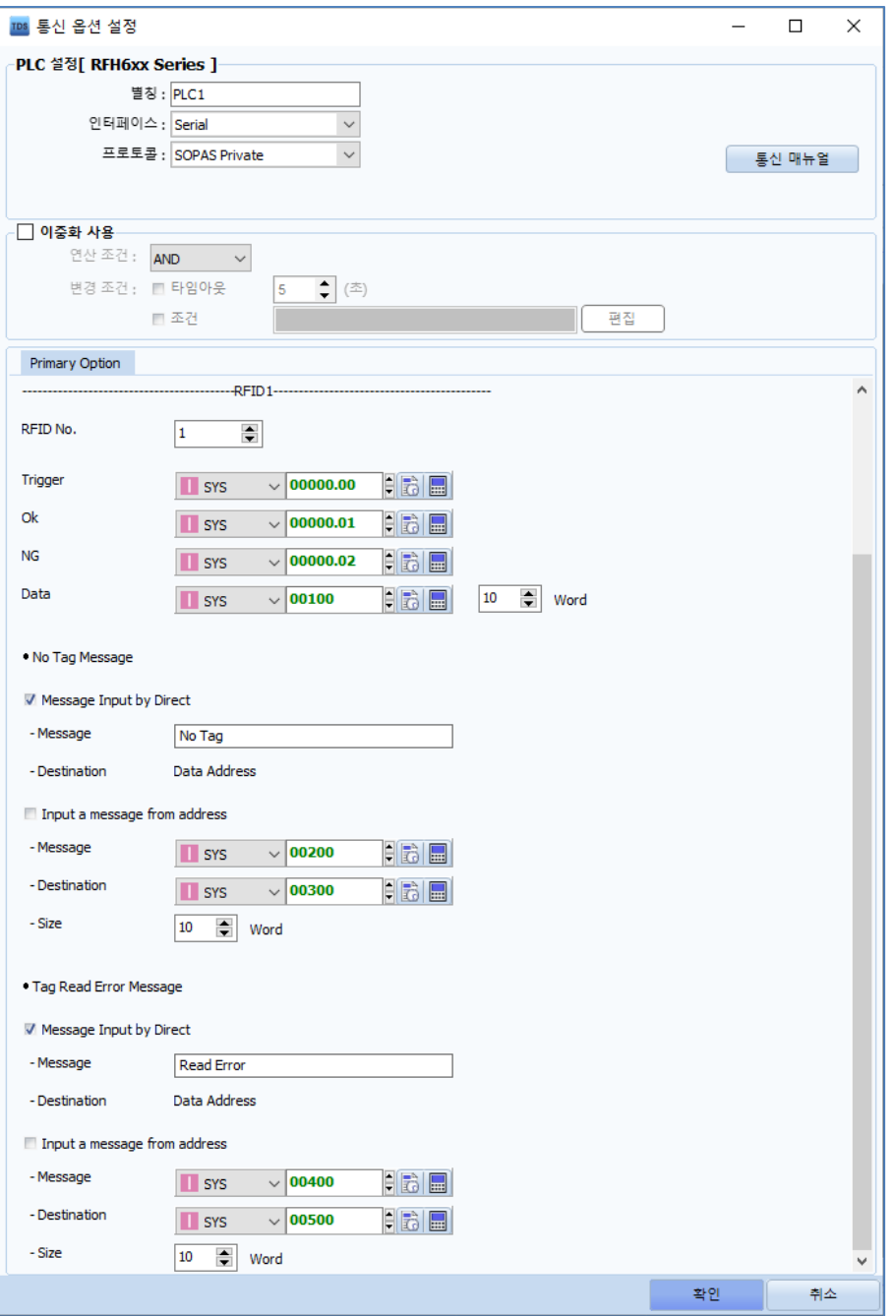

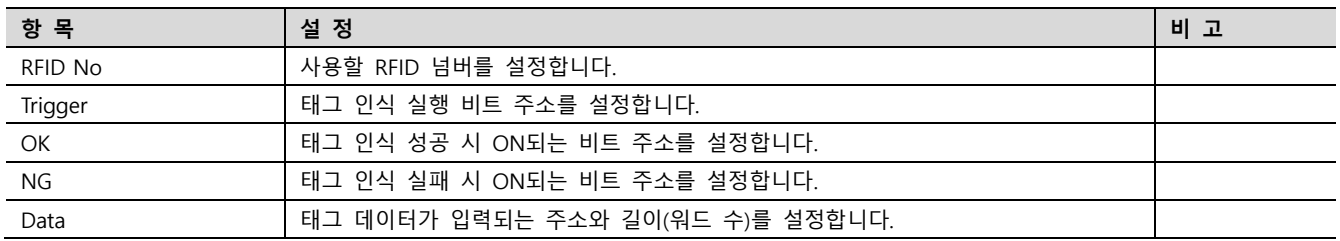

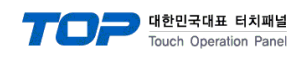

#### ※ Scan Error Message

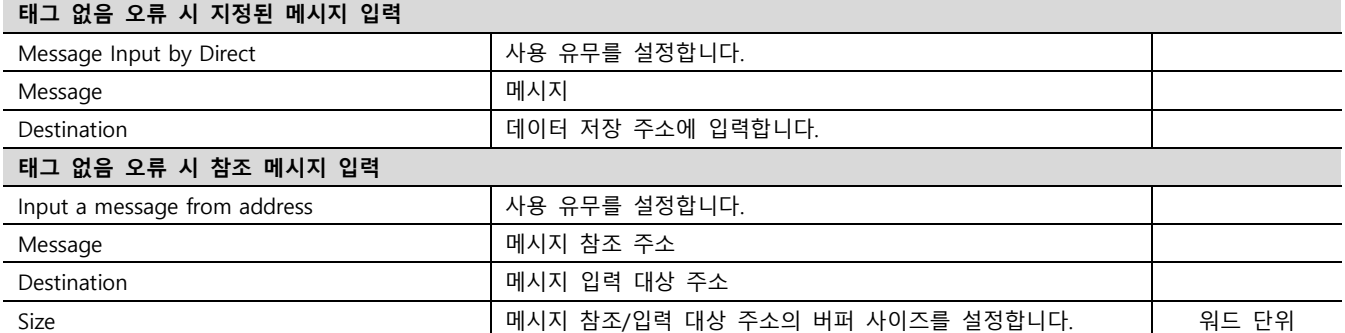

## ※ Tag Time Out Message

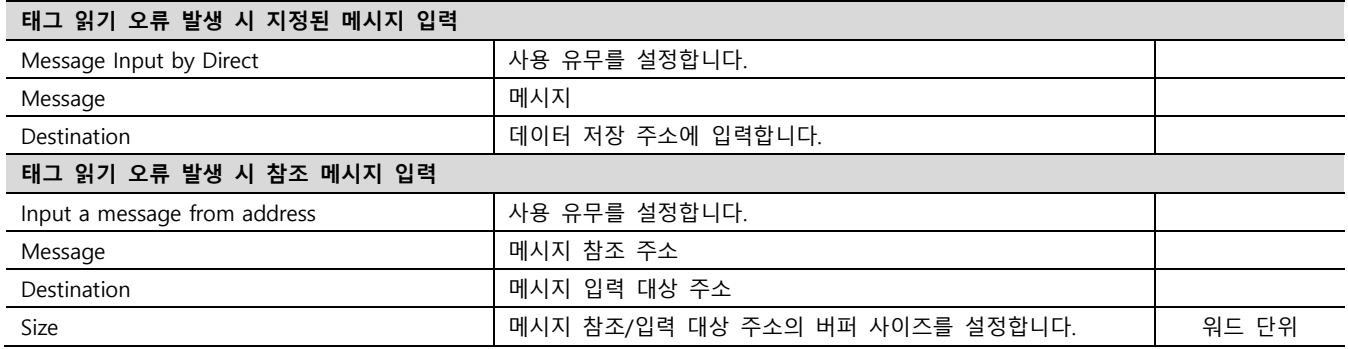

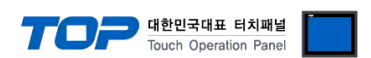

#### 3.2 TOP 에서 통신 설정

※ "3.1 TOP Design Studio 에서 통신 설정" 항목의 "HMI 설정 사용"을 체크 하지 않은 경우의 설정 방법입니다.

■ TOP 화면 상단을 터치하여 아래로 드래그 합니다. 팝업 창의 "EXIT"를 터치하여 메인 화면으로 이동합니다.

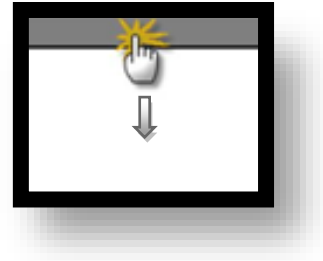

- (1) 통신 인터페이스 설정
	- [ 메인 화면 > 제어판 > 시리얼 ]

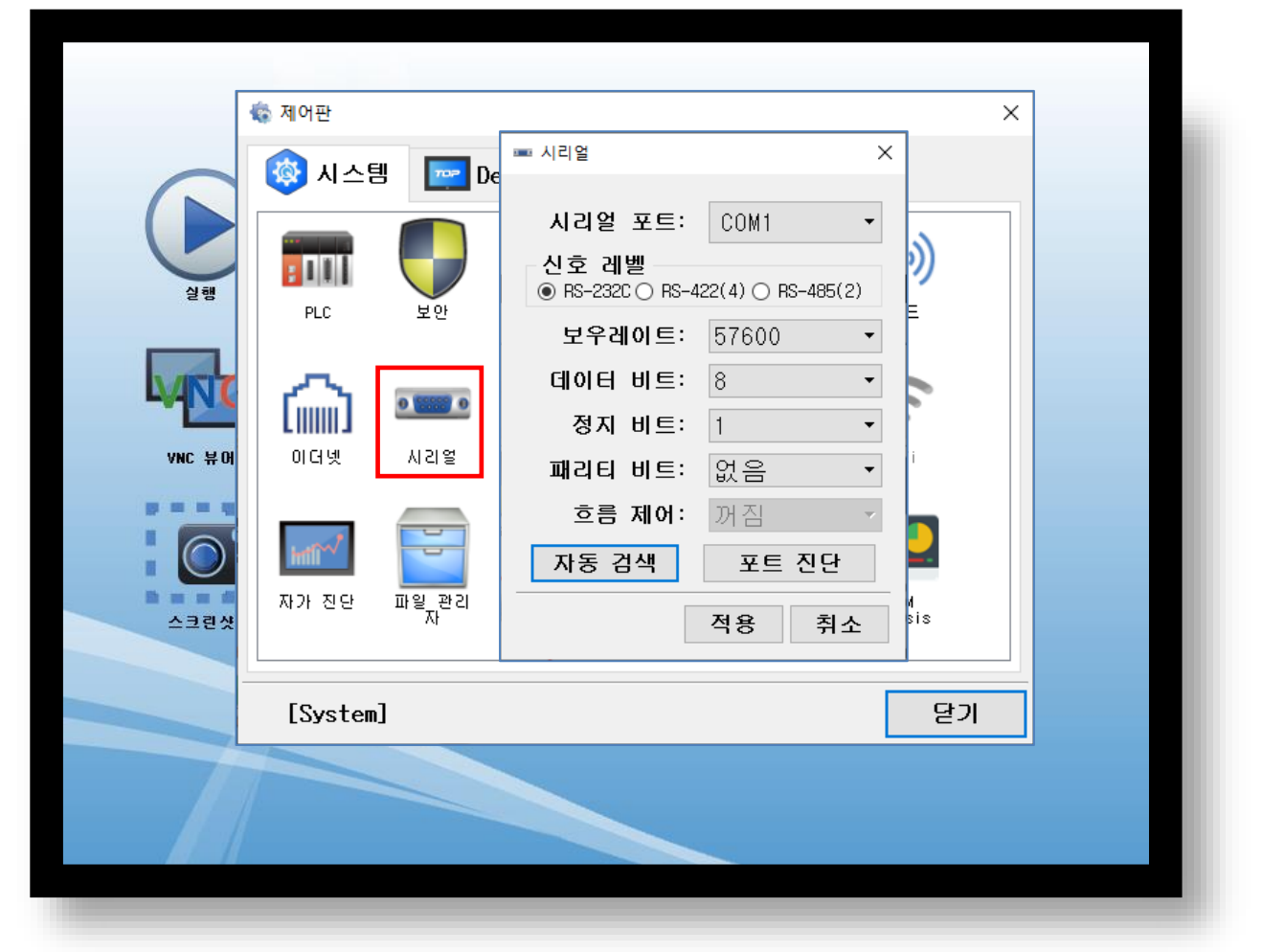

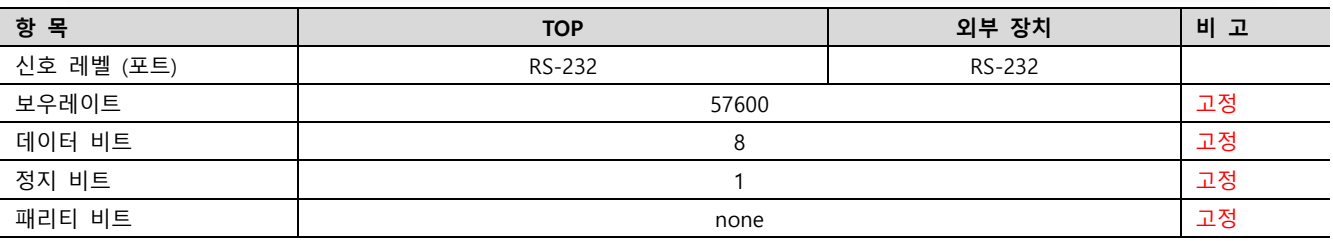

#### ※ 위의 설정 내용은 본 사에서 권장하는 설정 예제입니다.

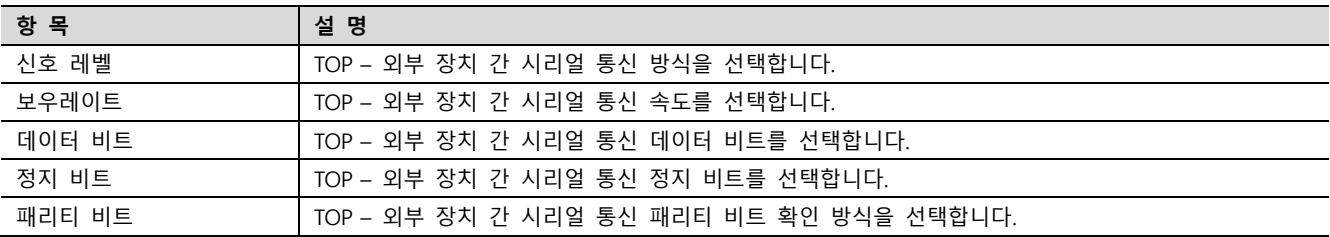

#### (2) 통신 옵션 설정

■ [ 메인 화면 > 제어판 > PLC ]

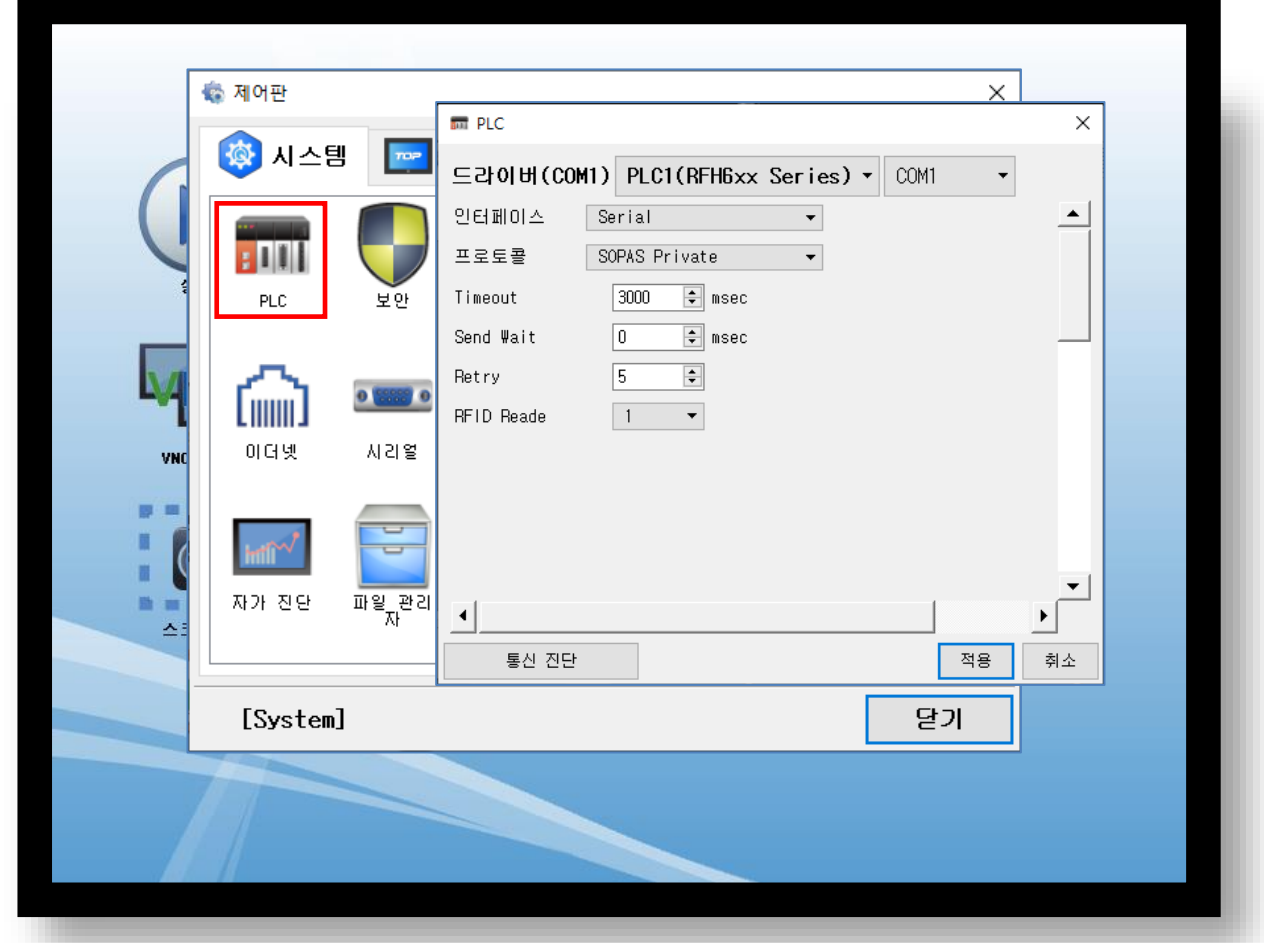

대한민국대표 터치패널<br>Touch Operation Panel

※ 위의 설정 내용은 본 사에서 권장하는 예제입니다.

#### • 기본 통신 옵션

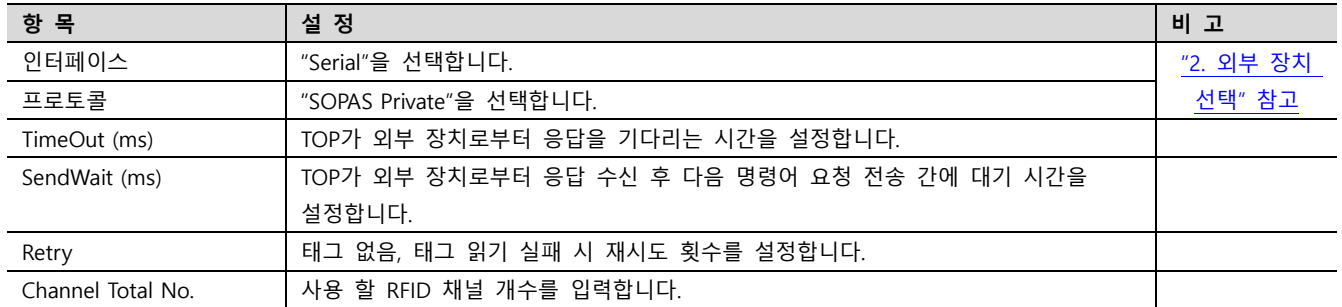

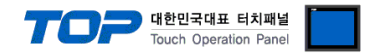

#### 3.3 통신 진단

<span id="page-10-0"></span>■ TOP - 외부 장치 간 인터페이스 설정 상태를 확인 - TOP 화면 상단을 터치하여 아래로 드래그. 팝업 창의 "EXIT"를 터치하여 메인 화면으로 이동한다 - [ 제어판 > 시리얼 ] 에서 사용 하고자 하는 COM 포트 설정이 외부 장치의 설정 내용과 같은지 확인한다

■ 포트 통신 이상 유무 진단

- [ 제어판 > PLC ] 에서 "통신 진단"을 터치한다.

- 화면 상에 Diagnostics 다이얼로그 박스가 팝업 되며 진단 상태를 판단한다.

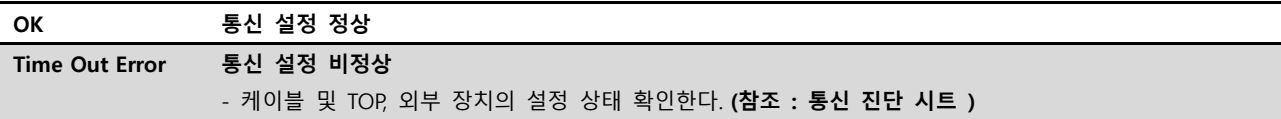

#### ■ 통신 진단 시트

- 외부 단말기와 통신 연결에 문제가 있을 경우 아래 시트의 설정 내용을 확인 바랍니다.

| 항목         | 내용             |         | 확인        |           | 참 고                     |  |
|------------|----------------|---------|-----------|-----------|-------------------------|--|
| 시스템 구성     | 시스템 연결 방법      |         | OK        | NG        |                         |  |
|            | 접속 케이블 명칭      |         | <b>OK</b> | <b>NG</b> | 1. 시스템 구성               |  |
| <b>TOP</b> | 버전 정보          |         | OK        | <b>NG</b> |                         |  |
|            | 사용 포트          |         | OK        | <b>NG</b> |                         |  |
|            | 드라이버 명칭        |         | OK        | NG.       |                         |  |
|            | 기타 세부 설정 사항    |         | OK        | <b>NG</b> |                         |  |
|            | 상대 국번          | 프로젝트 설정 | OK        | NG.       | 2. 외부 장치 선택<br>3. 통신 설정 |  |
|            |                | 통신 진단   | OK        | <b>NG</b> |                         |  |
|            | 시리얼 파라미터       | 전송 속도   | OK        | NG.       |                         |  |
|            |                | 데이터 비트  | OK        | NG.       |                         |  |
|            |                | 정지 비트   | OK        | NG.       |                         |  |
|            |                | 패리티 비트  | OK        | <b>NG</b> |                         |  |
| 외부 장치      | CPU 명칭         |         | OK        | <b>NG</b> |                         |  |
|            | 통신 포트 명칭(모듈 명) |         | <b>OK</b> | <b>NG</b> | 4. 외부 장치 설정             |  |
|            | 프로토콜(모드)       |         | OK        | NG.       |                         |  |
|            | 설정 국번          |         | <b>OK</b> | <b>NG</b> |                         |  |
|            | 기타 세부 설정 사항    |         | OK        | NG.       |                         |  |
|            | 시리얼 파라미터       | 전송 속도   | OK        | <b>NG</b> |                         |  |
|            |                | 데이터 비트  | OK        | NG.       |                         |  |
|            |                | 정지 비트   | OK        | <b>NG</b> |                         |  |
|            |                | 패리티 비트  | OK        | NG.       |                         |  |
|            | 어드레스 범위 확인     |         |           |           | 6. 지원 어드레스              |  |
|            |                |         | OK        | NG        | (자세한 내용은 PLC 제조사의 매뉴얼을  |  |
|            |                |         |           |           | 참고 하시기 바랍니다.)           |  |

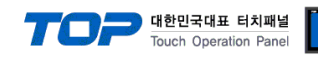

## <span id="page-11-0"></span>4. 케이블 표

## ■ 1 : 1 연결

1. RS-232C배선

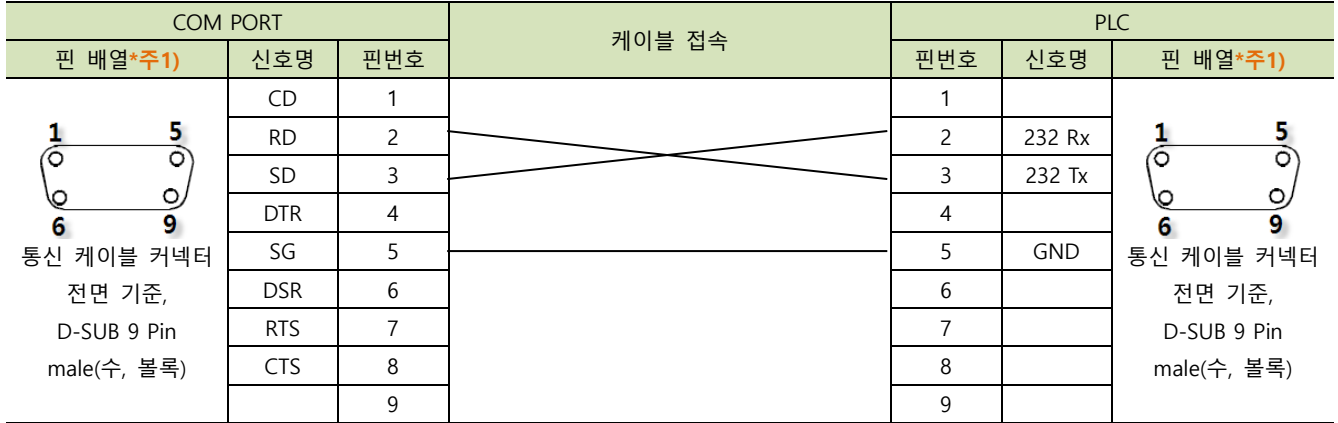

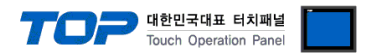

## <span id="page-12-0"></span>5. 외부장치 설정

㈜ SICK 의 소프트웨어 "SOPAS Engineering Tool" 를 이용한 설정 예제입니다.

본 예제에서 설명된 내용보다 더 자세한 내용은 ㈜세연 테크놀로지의 사용자 매뉴얼을 참고하시기 바랍니다

Step 1. SOPAS Engineering Tool 에 RFH630 을 연결합니다

Step 2. Performance Optimization 의 설정

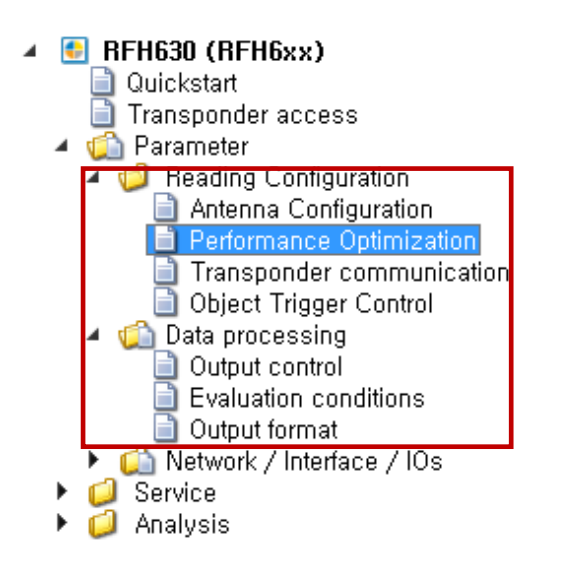

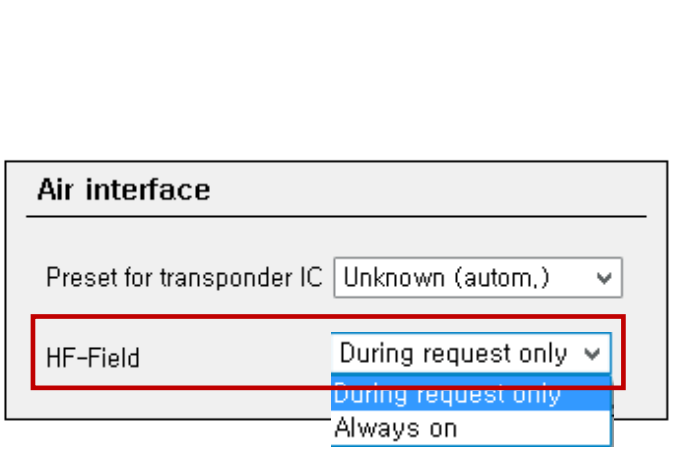

Parameter >> Performance Optimization >> Air interface 를 선택합니다.

- Preset for transponder IC : 사용할 태그의 IC 타입을 자동/수동 설정 할 수 있습니다
- HF-Field : During request only 의 경우 trigger 신호 인가 시 HF-Field 가 활성화되며 Always on 의
- 경우 trigger 없이 항시 인식대기 상태입니다. TOP 는 During request only 만 지원합니다.

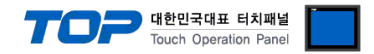

### Step 3. Transponder communication - CrossLink 의 설정

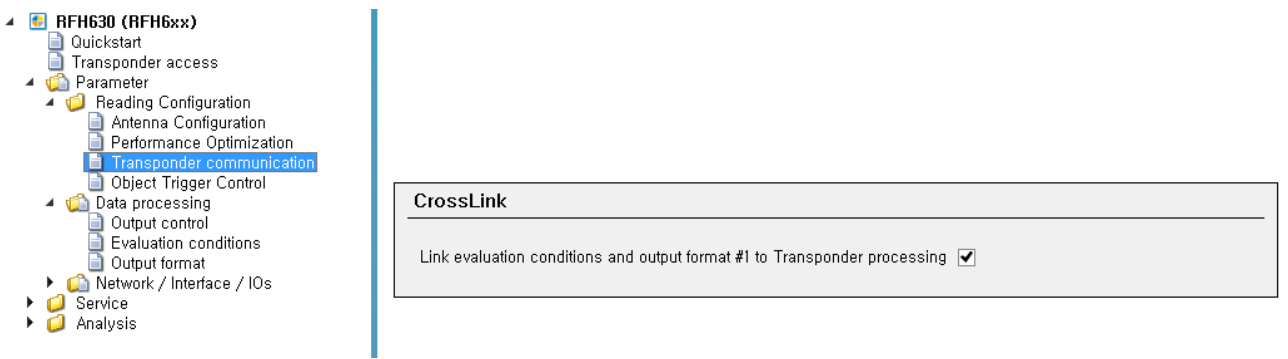

■ RFID TAG 데이터 처리를 evaluation condition 및 output format #1 에 맞게 처리합니다.(비활성화 시 수동 설정)

### Step 4. Object trigger control 의 설정

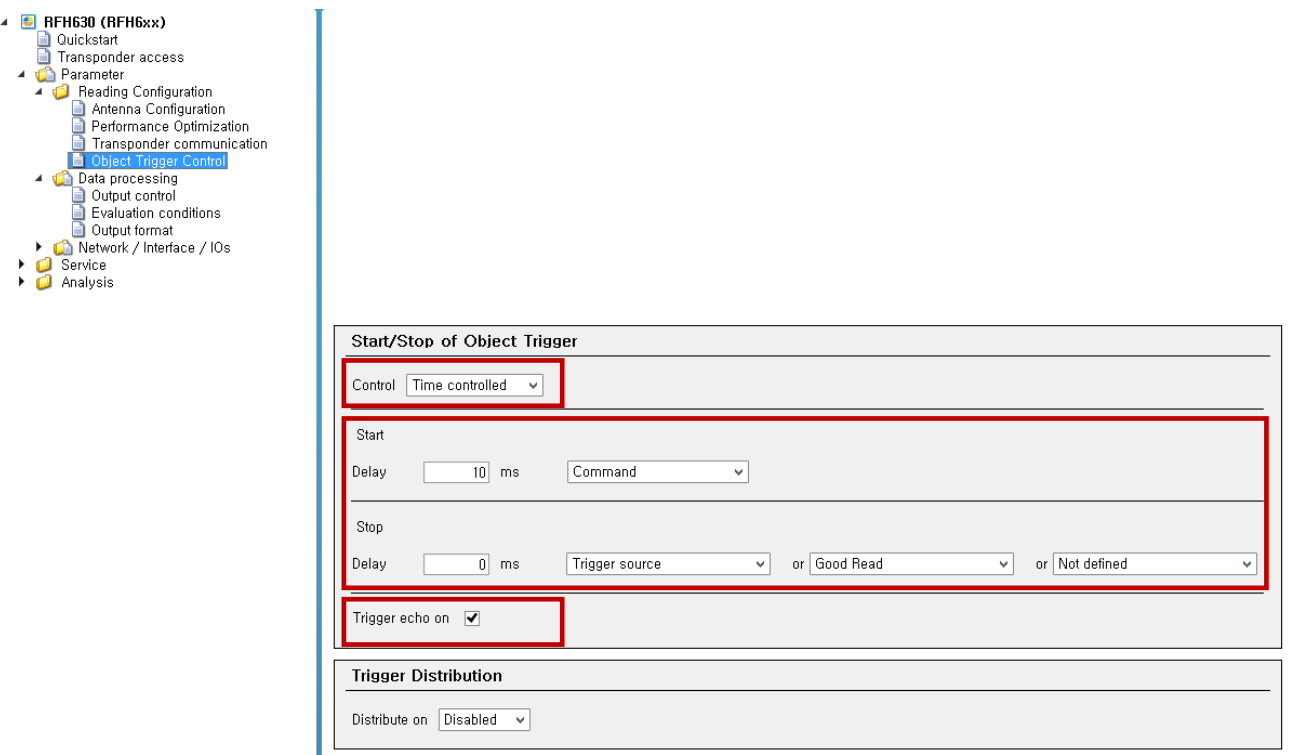

- Start/Stop of Object Trigger
	- Control Time controlled
	- TAG 인식 시작/종료 시점 및 동기시작/종료신호 인가 후 Delay 시간 설정
	- Start 조건 = Command 로 설정
	- Stop 조건 = Trigger source ,Good Read 로 설정
	- Tigger echo on 체크

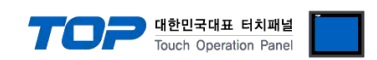

### Step 5. Data processing /Output control 의 설정

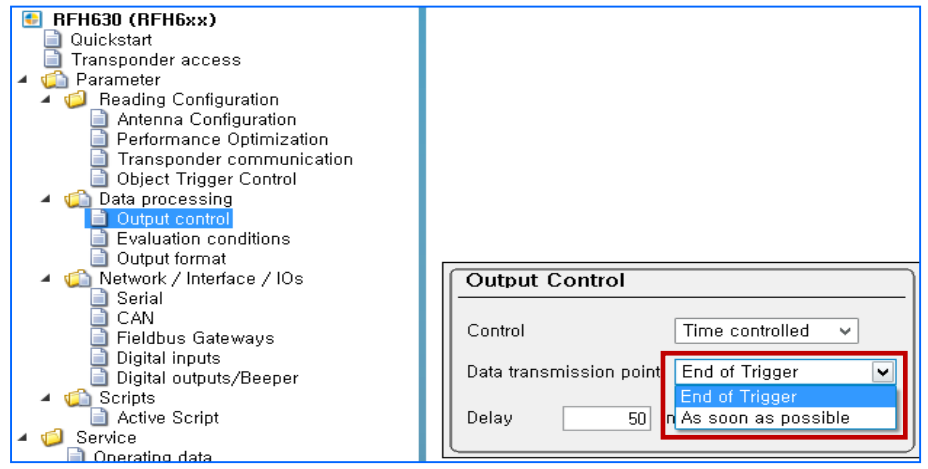

■ End of trigger : object trigger control 메뉴에서 설정한 종료 조건 만족 후 데이터 전송

## Step 6. Transponder access 의 설정

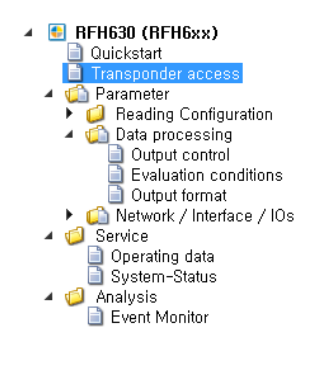

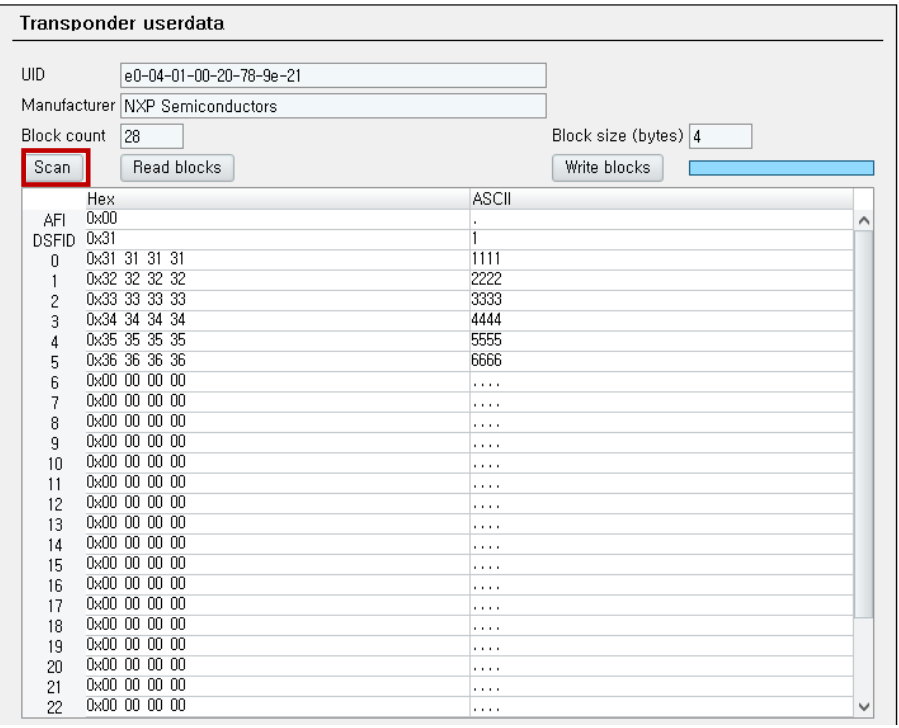

■ Scan 으로 영역 내 TAG scan 를 Scan 합니다.

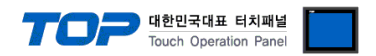

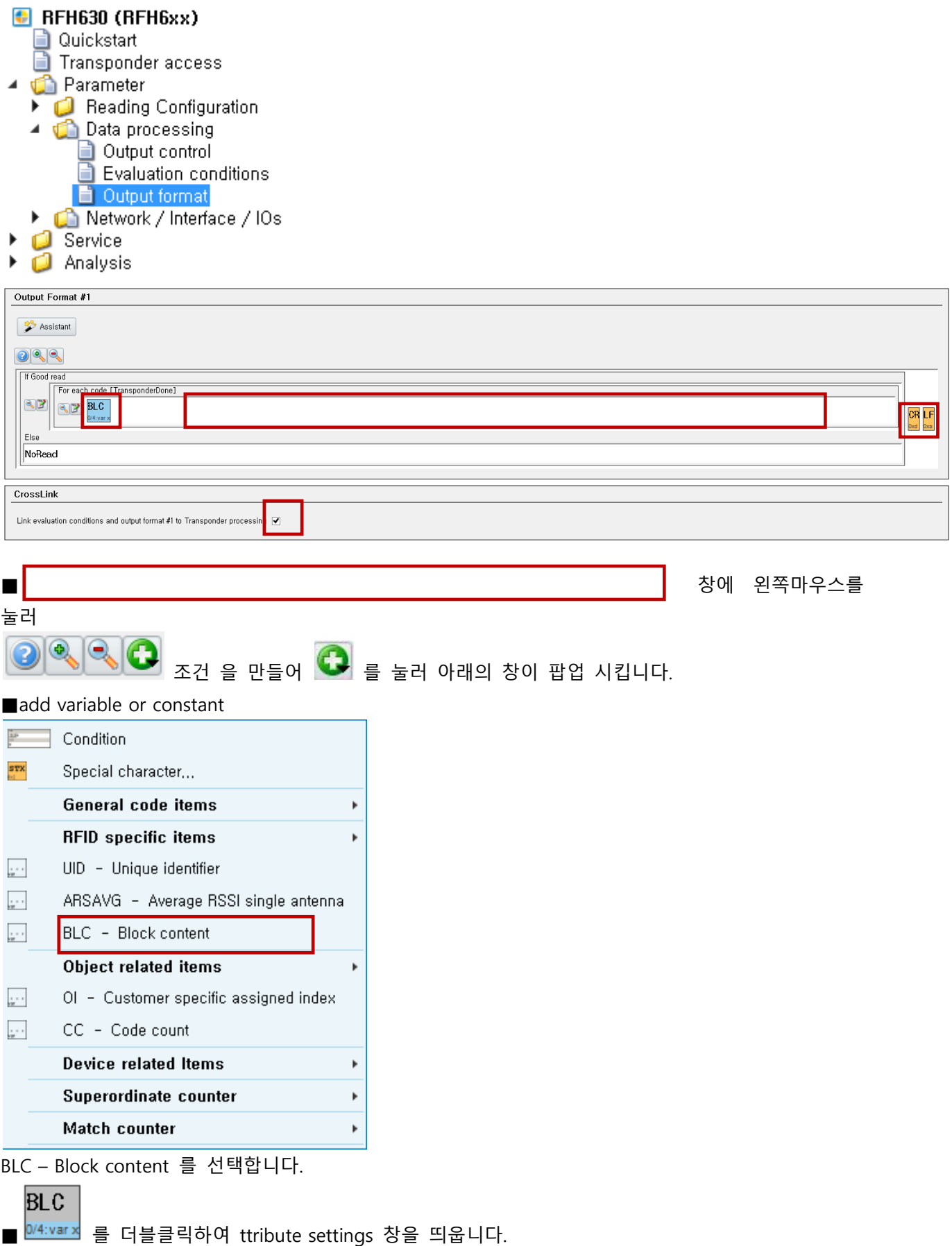

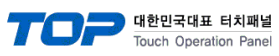

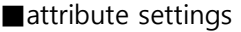

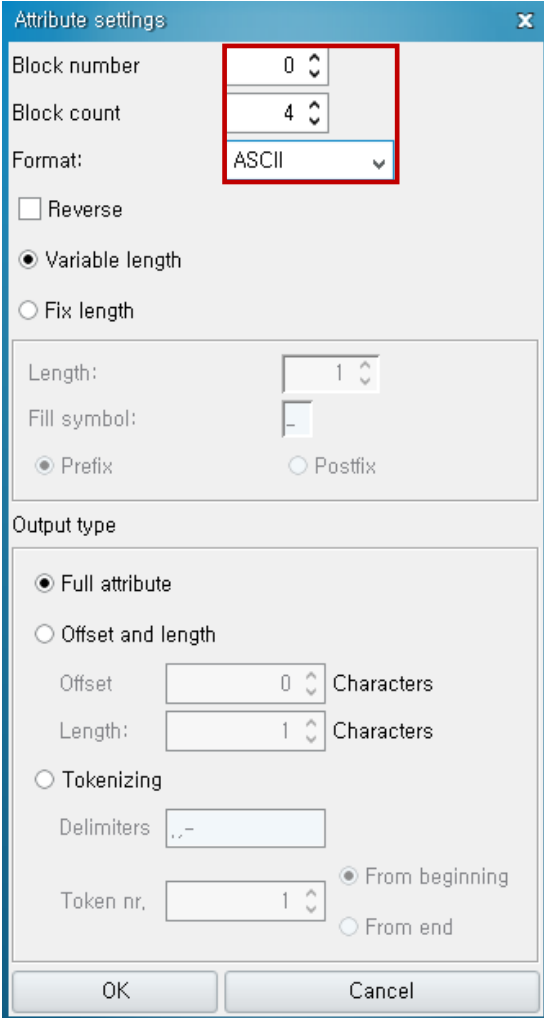

Block number - Step 6 의 시작번지 Block count - Block number 부터의 개수 Format – 통신 format ( ASCII 선택)

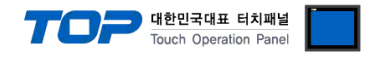

## Step 8. OUTPUT FORMAT 의 설정(2)

■add variable or constant

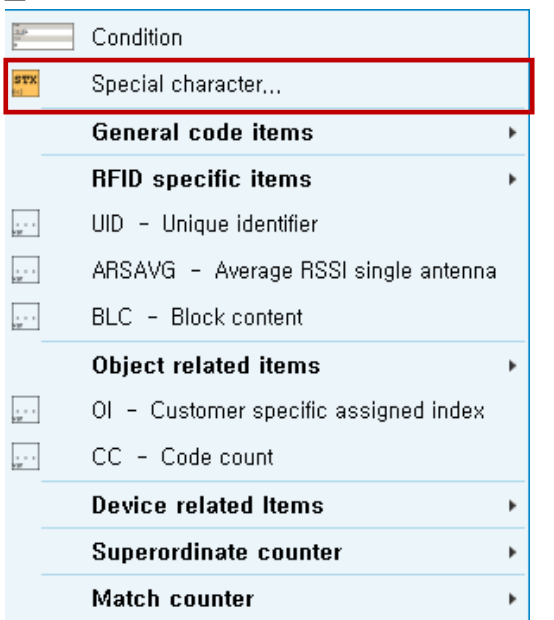

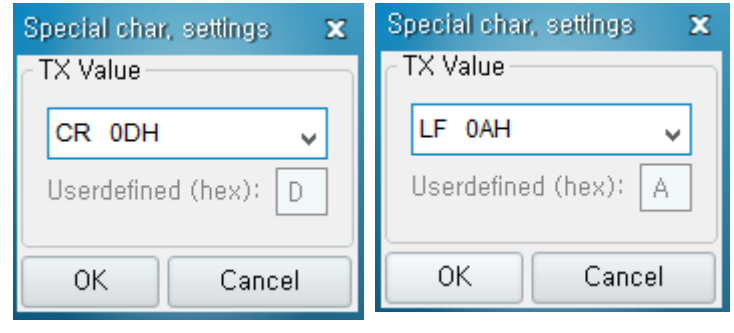

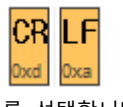

를 선택합니다.

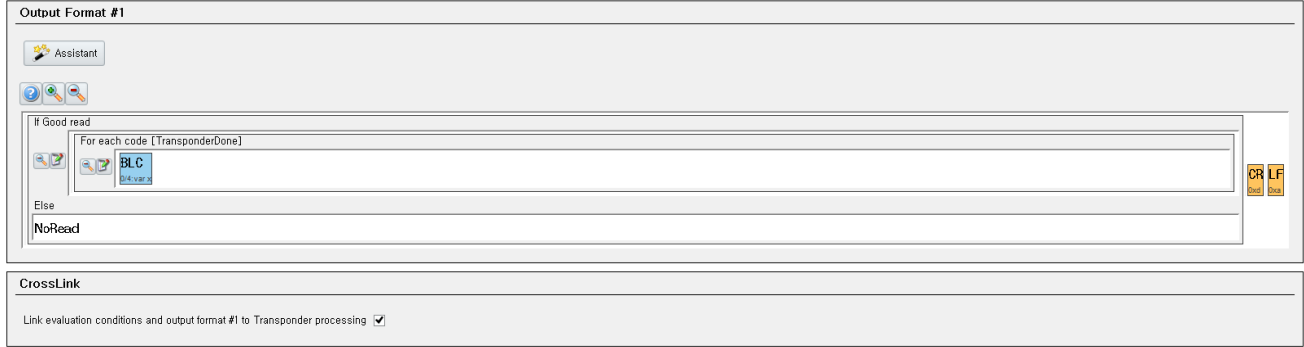

SOPAS 프로그램 에서는 많은 종류의 data format 으로 설정이 가능하지만 TOP 에서는 위와 같은 설정으로 개발 되어 있습니다. 다른 형식의 data format 은 지원하지 않습니다.

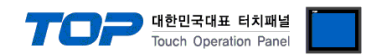

## 부록. 태그 없음, 태그 읽기 실패 상황에 대한 설명

#### 1. 태그 없음, 태그 읽기 실패 오류 상황의 TOP 동작 설명

사용자가 설정한 동작 조건 비트가 ON 이 되면 TOP 가 RFID 리더기로 태그 읽기 요청을 보냅니다 그 후 RFID 로부터 타임아웃 설정 시간 내에 읽기 요청에 대한응답이 없으면 재 요청을 하게 됩니다. 이 상황이 Tag Read Error message 입니다. 그 후 타임아웃 설정 시간 내에 DATA(태그 값) 응답이 없으면 No Tag message 입니다.

#### 2. Tag Read Error message

(TOP 의 타임아웃 4 초로 설정한 경우)

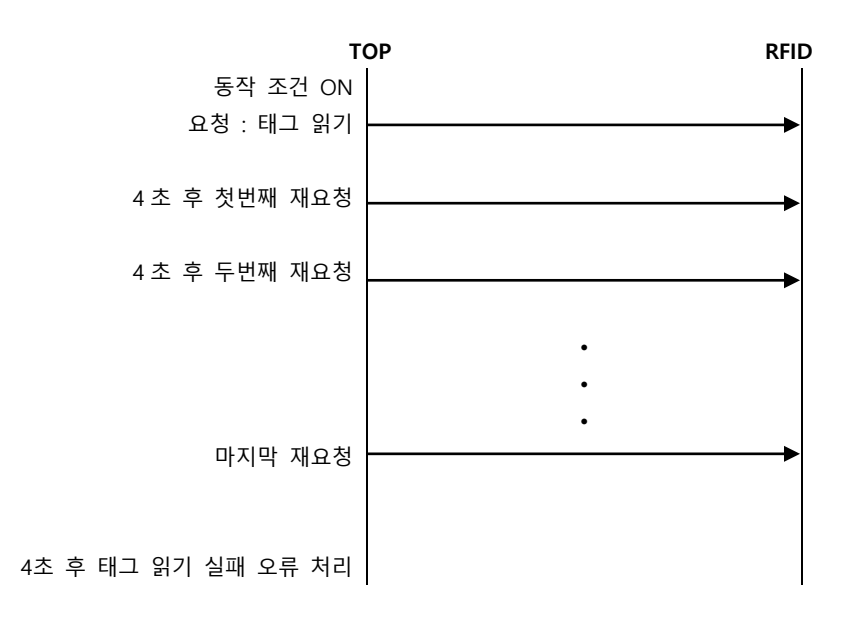

### 2. No Tag message(태그 없음), 태그 읽기 실패 오류 상황의 데이터 흐름 예 (TOP 의 타임아웃 4 초로 설정한 경우)

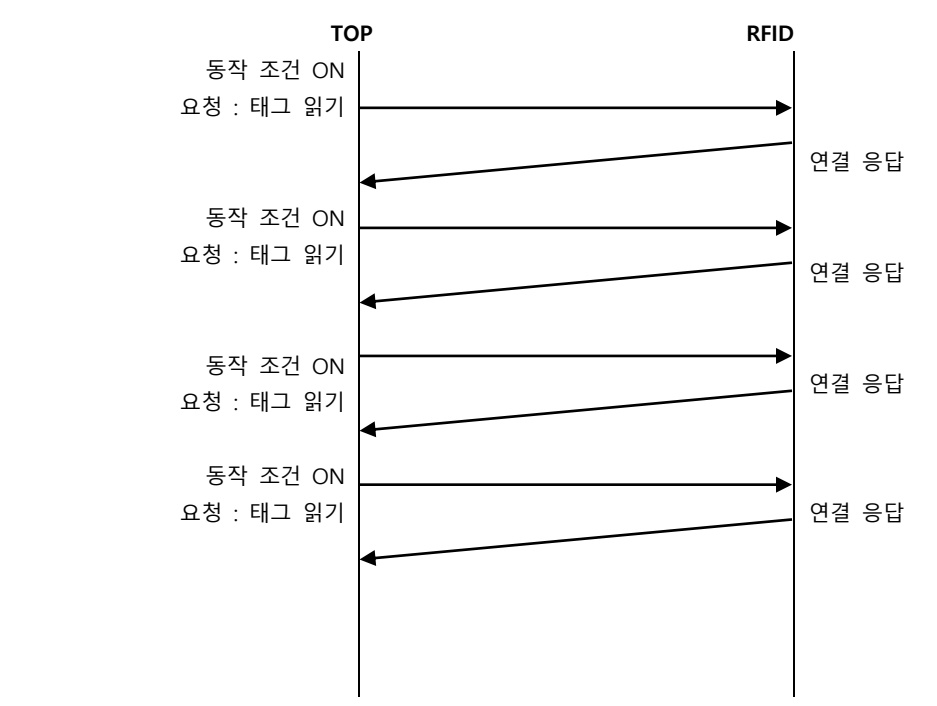

태그 읽기 요청 후 정상 응답이 아닌 모든 경우에 재요청을 시도하며 정상응답처리가 완료되면 OK Set Bit 가 On 됩니다.